# SQL Server Password Reset

This guide was written to assist with resetting the Microsoft SQL password. This guide can be applied to any products that use Microsoft SQL Server(including Express editions).

### **Notes**

- PDM uses sa for the username and Electrical uses tew.
- PDM Standard and Electrical both use SQL Express named instances, for example: localhost\swpdm and localhost\TEW\_SQLEXPRESS
- There is no default password for PDM, as that is not pre-populated on the initial installation.
- The default Electrical SQL password for user tew is: SQLpwd4ew.
- For Electrical users, once the password is reset update the credentials in both the Installation Manager(modification) and in the Electrical Application Preferences on the client computers.

#### Process

- 1. Install the Microsoft SQL Server Management Studio(SSMS) from the Microsoft website. [https://docs.microsoft.com/en-us/sql/ssms/download-sql-server-management-studio-ssms?view=sql-server](https://docs.microsoft.com/en-us/sql/ssms/download-sql-server-management-studio-ssms?view=sql-server-ver15)[ver15](https://docs.microsoft.com/en-us/sql/ssms/download-sql-server-management-studio-ssms?view=sql-server-ver15)
- 2. Stop the SQL service and restart the service in single-user mode. The easiest way to do this is in administrator command prompt. This prevents other users from logging in and preventing your password change. **PDM Pro commands:**

net stop mssqlserver ENTER net start mssqlserver /m"Microsoft SQL Server Management Studio" ENTER

#### **PDM Standard commands:**

net stop mssql\$swpdm ENTER net start mssql\$swpdm ENTER

#### **Electrical commands:**

net stop mssql\$TEW\_SQLEXPRESS ENTER net start mssql\$TEW\_SQLEXPRESS /m"Microsoft SQL Server Management Studio" ENTER

Administrator: Command Prompt

 $\Box$ icrosoft Windows [Version 10.0.14393] (c) 2016 Microsoft Corporation. All rights reserved. ::\Windows\system32>net stop mssql\$TEW\_SQLEXPRESS ":\Windows\system32>net start mssql\$TEW\_SQLEXPRESS /m"Microsoft SQL Server Management Studio -<br>The SQL Server (TEW SQLEXPRESS) service is starting.<br>The SQL Server (TEW\_SQLEXPRESS) service was started successfully.

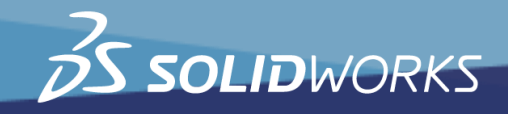

**HAWK RIDGE SYSTEMS** 

3. Launch SSMS as admin and login with Windows authentication(be sure to be logged in to Windows with an Administrator account).

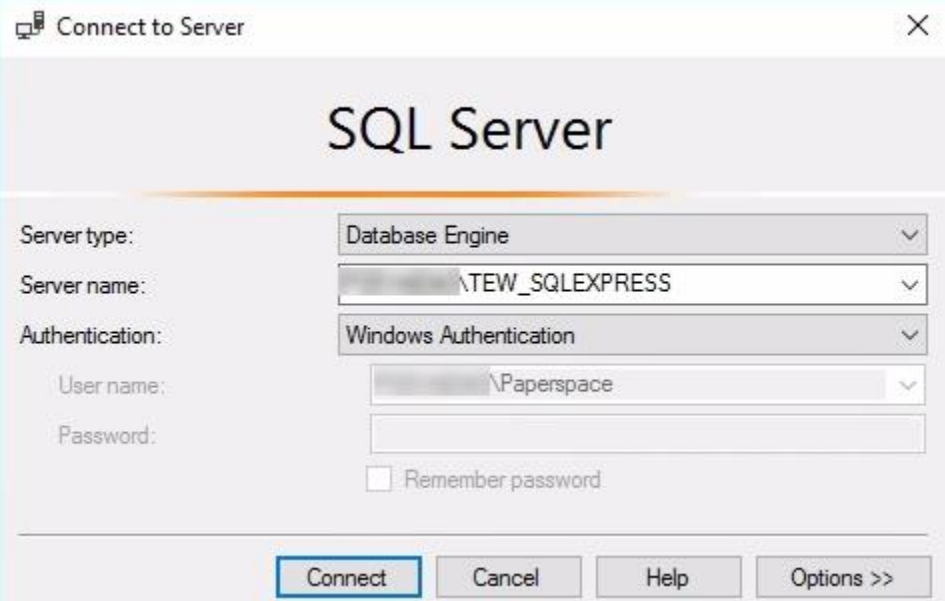

4. In the Object Explorer, right click the Database instance and click Properties.

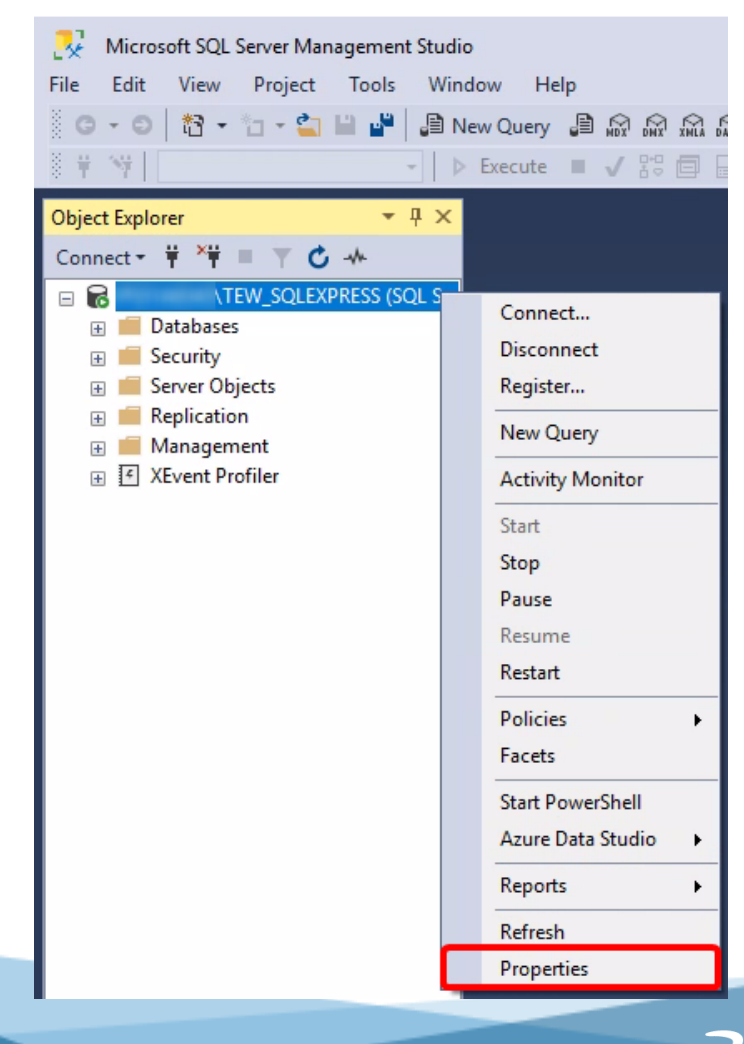

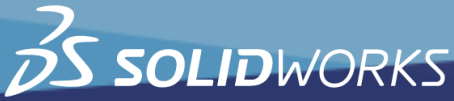

**HAWK RIDGE SYSTEMS** 

5. Click on Security and make sure that SQL Server and Windows Authentication mode is selected. Then click OK.

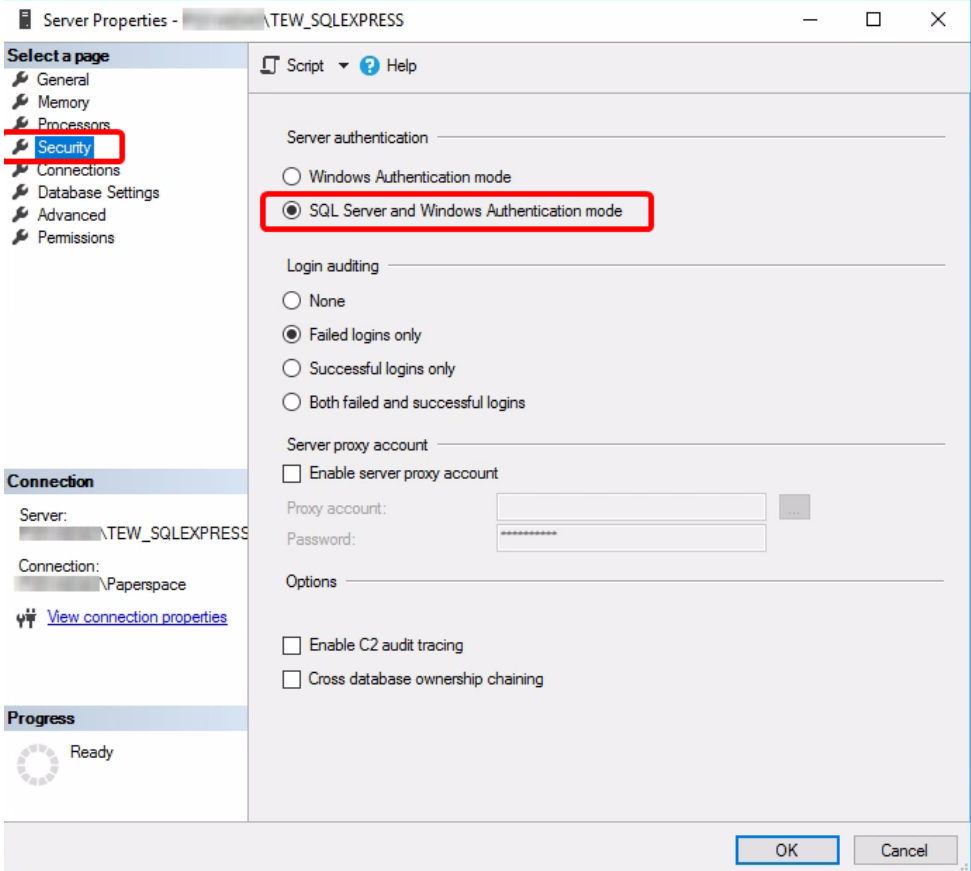

6. In the Object Explorer expand Security>Logins and then right click on the user to change the password.

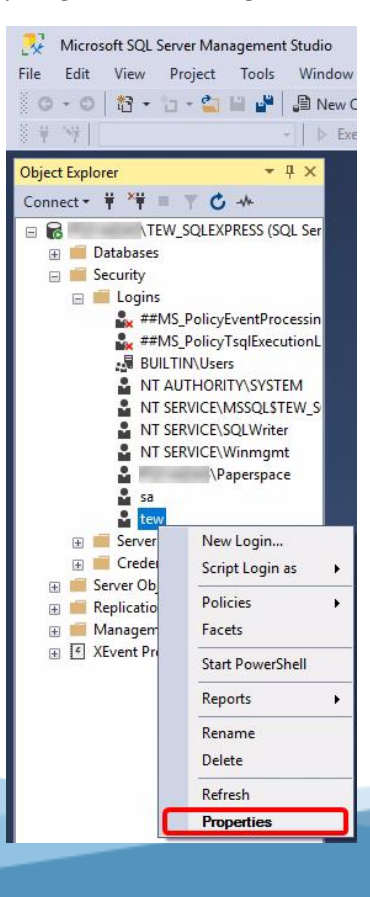

**HAWK RIDGE SYSTEMS** 

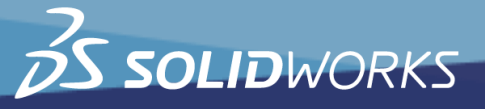

7. Change the password and confirm the change. Remember, tew is for Electrical and sa is for PDM.

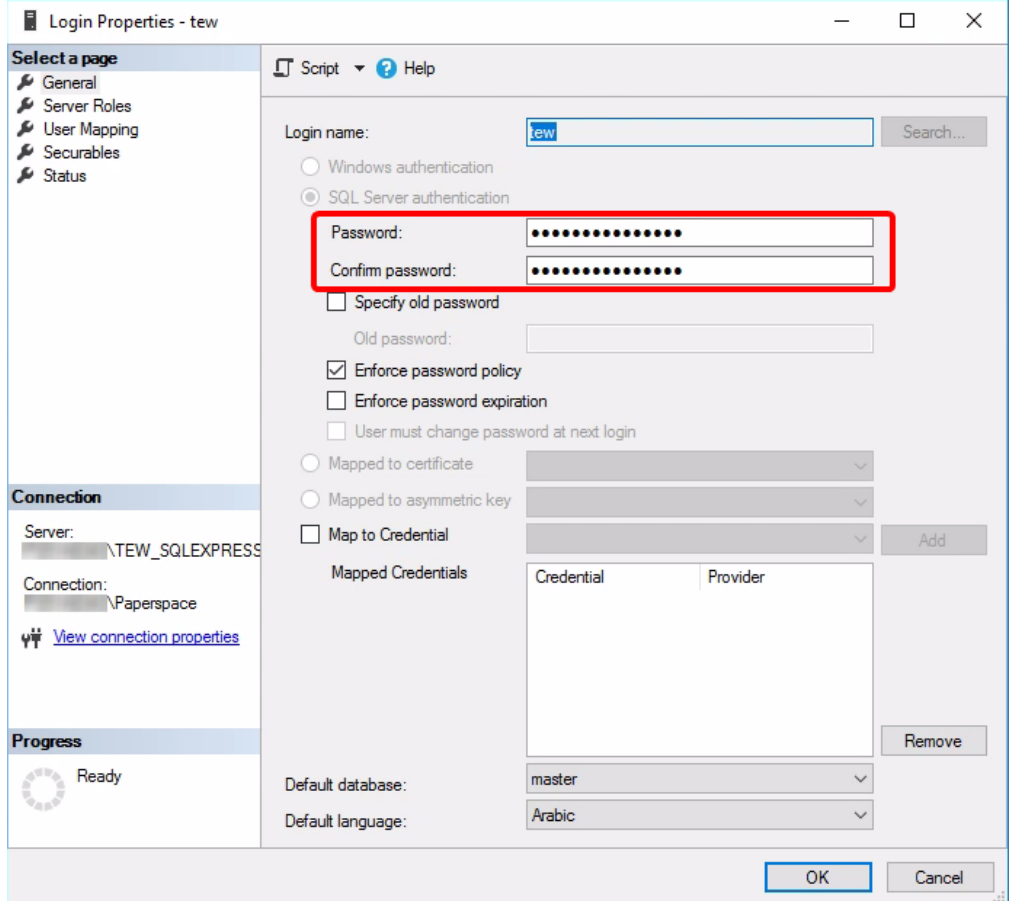

- 8. Exit the SQL Management Studio.
- 9. Restart the SQL service in the admin Command Prompt window(multi-user mode).

#### **PDM Pro commands**:

net stop mssqlserver ENTER net start mssqlserver ENTER

#### **PDM Standard commands**:

net stop mssql\$swpdm ENTER net start mssql\$swpdm ENTER

**Electrical commands**: net stop mssql\$TEW\_SQLEXPRESS ENTER net start mssql\$TEW\_SQLEXPRESS ENTER

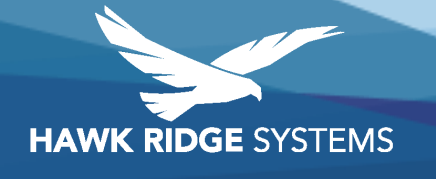

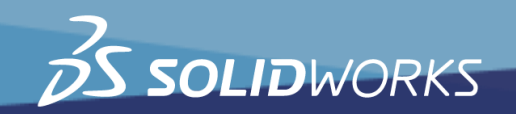

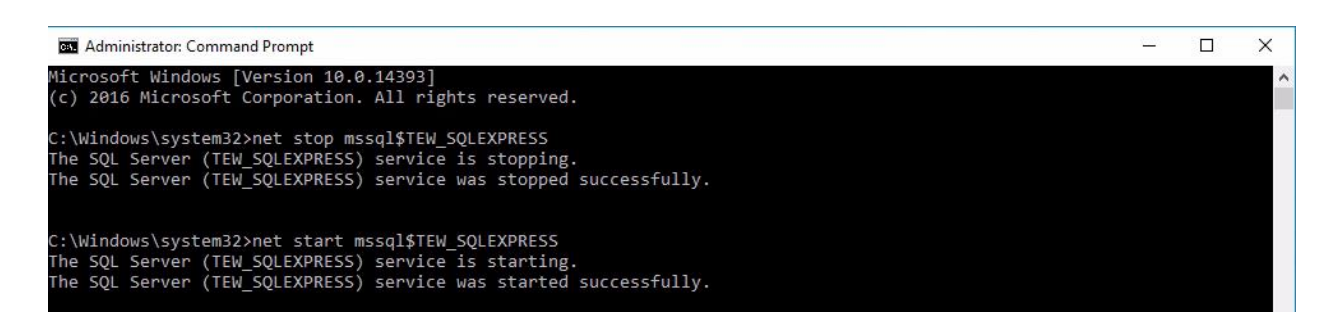

10. Test the login by launching the SMSS and use SQL login and typing in the new password and user name sa (PDM) or tew(Electrical).

# Updating Credentials in the Application

#### **For PDM**

On the server, launch the Archive Server Configuration application and click Tools>Default Settings and then click Change for SQL Login.

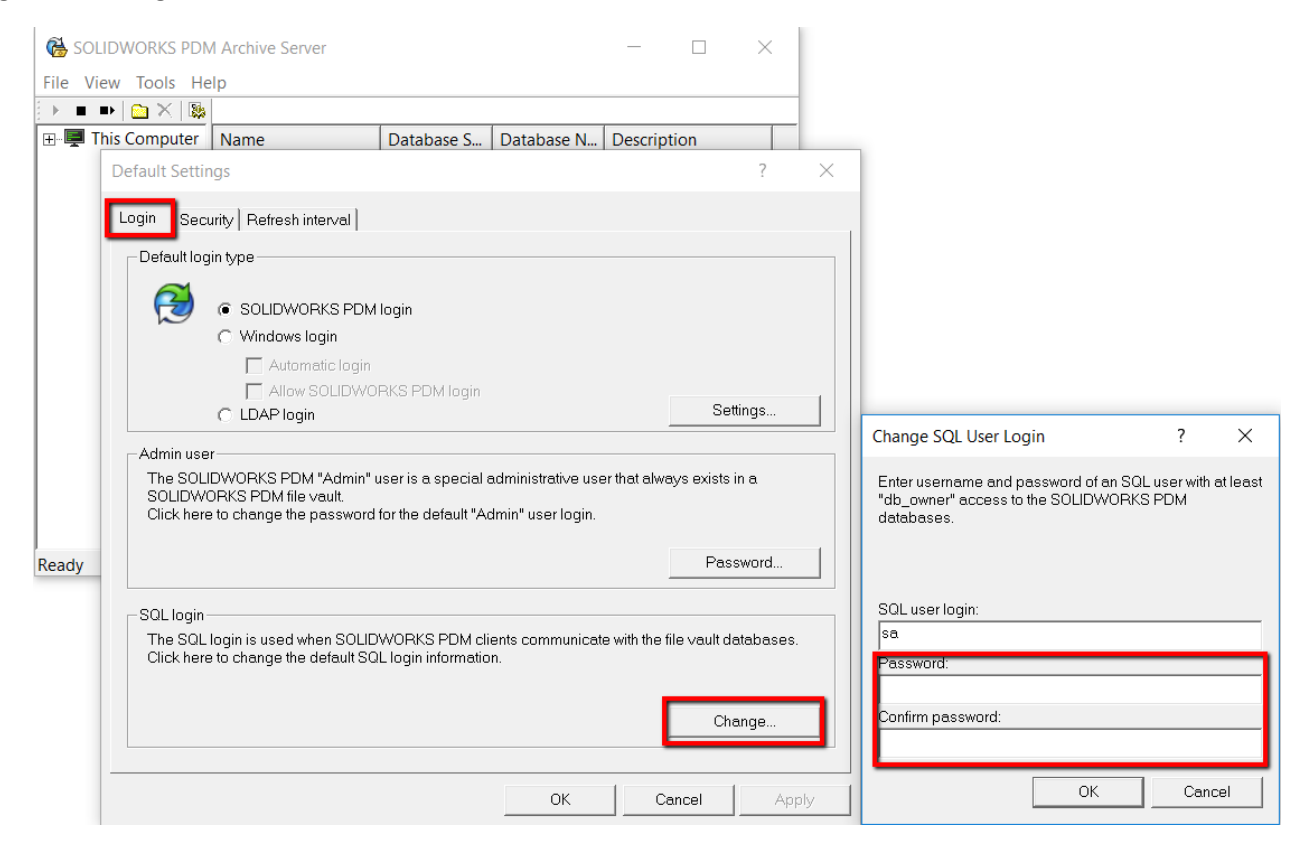

Then launch the Database Server Configuration and type in the new password in the login window.

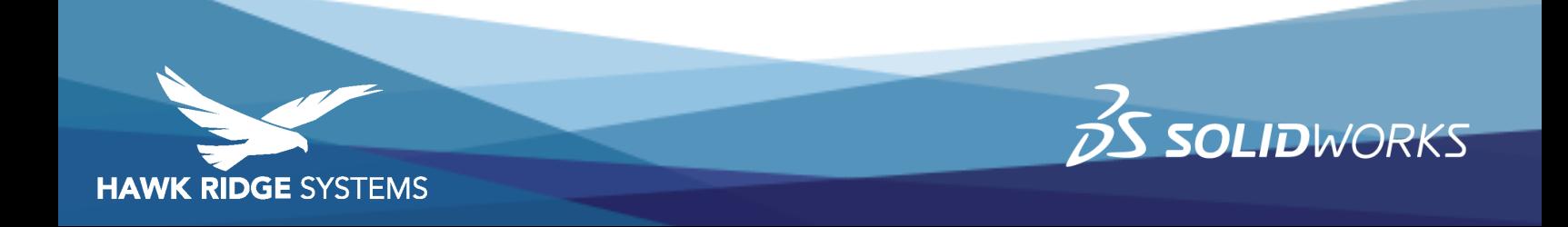

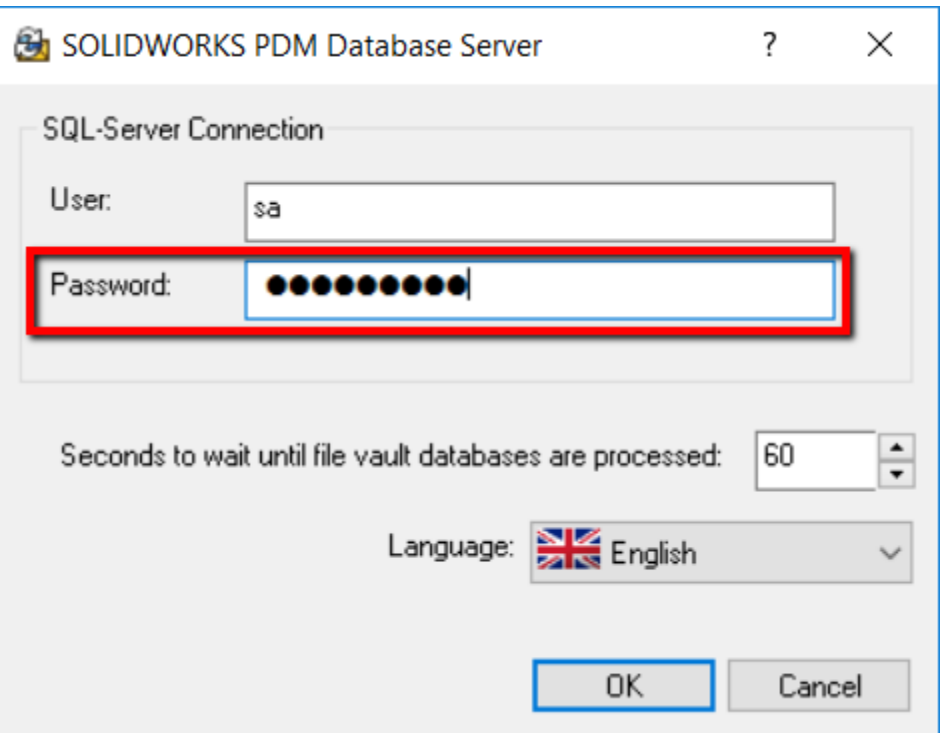

## **For Electrical**

On the client computer with SOLIDWORKS Electrical, launch Electrical as admin. You will see a few connection errors like the following. Click OK to each error.

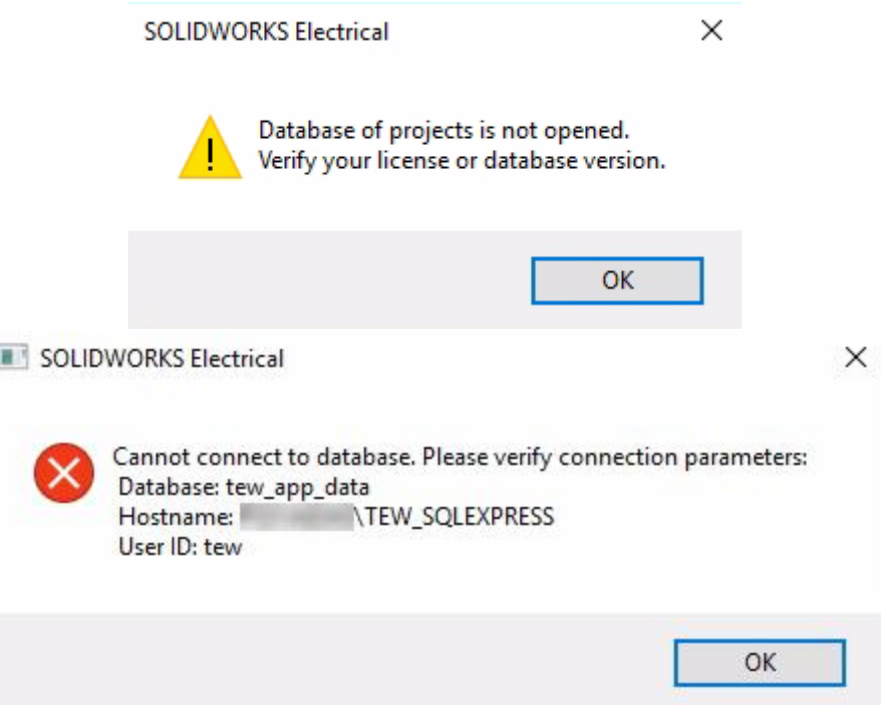

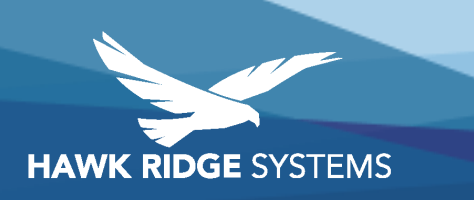

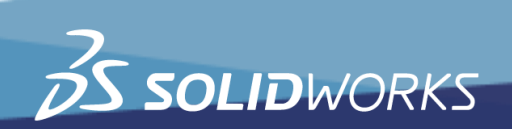

Click the Main Menu icon in the upper left and click Application Settings. Switch to the Databases tab and then update the password field and click Apply and OK. It will error until the application is restarted. Upon re-launching it should automatically connect and show the Projects Manager window.

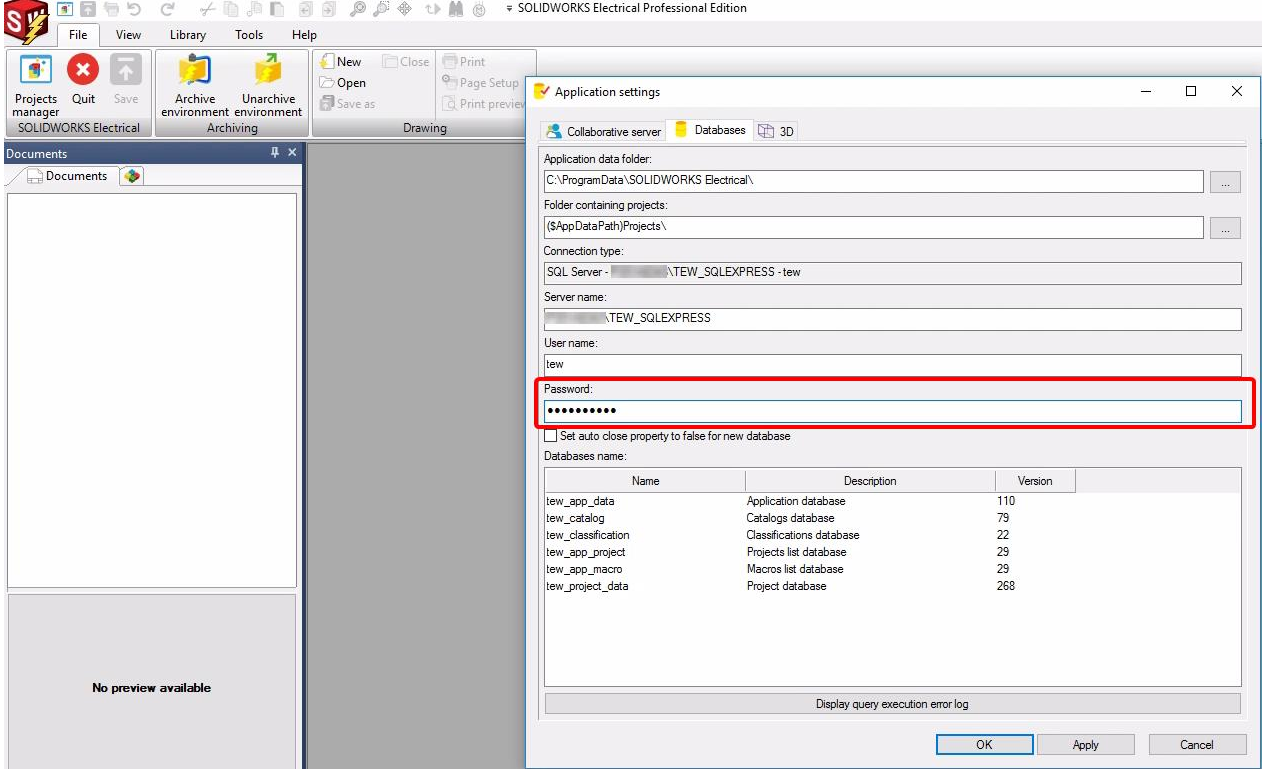

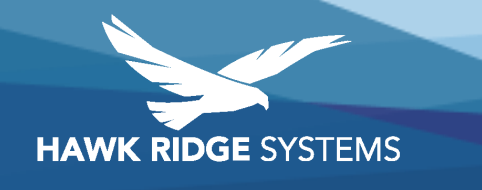

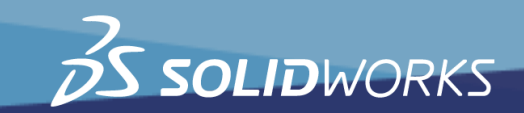